# bluwireless

Internet wireless everywhere

# **Manuale d'uso**

**Revisione 3-02-A**

# **Indice**

### **Come funziona?**

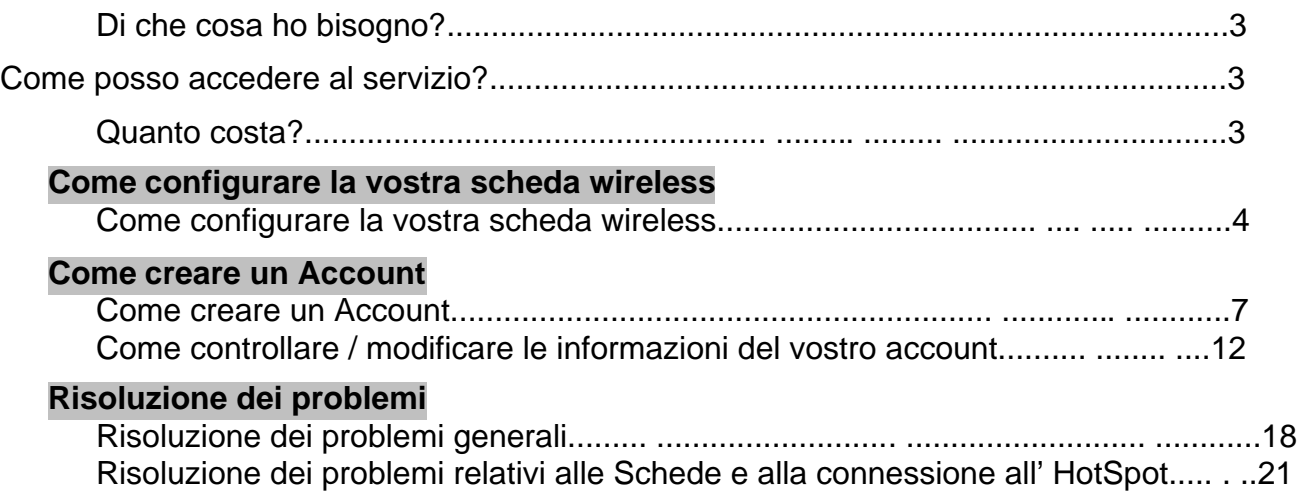

# **Come funziona**

### **Di che cosa ho bisogno?**

- Un computer portatile.
- Una scheda di rete wireless.

**Nota:** Se non disponete di una scheda di rete wireless, potete acquistarne una da noi ad un prezzo vantaggioso.

• Una carta di credito.

#### **Come posso accedere al servizio?**

- 1. Dovrete configurare la vostra scheda di rete wireless per accedere al nostro network. Maggiori informazioni a pagina 5 di questo manuale.
- 2. Dovrete creare un account wireless o iniziare una sessione PayPerUse. Maggiori informazioni a pagina 8 di questo manuale.

#### **Quanto costa?**

Per consultare le tariffe disponibili, cliccate sul link "Abbonamenti" che troverete nella pagina di Login del sito (www.bluwireless.it).

# **Come configurare la vostra Scheda di Rete Wireless**

#### **Come configurare la vostra Scheda di Rete Wireless**

Per configurare la vostra scheda wireless, seguite le istruzioni :

**Nota:** Queste istruzioni sono di tipo **generico** e si riferiscono solo a computer con sistema operativo Windows (Windows 95/ 98/ ME/ 2000/ or NT). Se non riuscite a configurare la vostra scheda seguendo le istruzioni, contattate il Servizio Clienti all'indirizzo mail [supporto@bluwireless.it](mailto:supporto@bluwireless.it)

1. Dopo aver installato la scheda di rete ed esser entrati in Windows, doppio click sull'icona **Risorse del Computer** situata nell'angolo superiore sinistro dello schermo

2. Doppio click sull'icona **Pannello di Controllo.**

3. Doppio click sull'icona **Risorse di Rete** (Per Windows 2000, doppio click sulle icone **Risorse di Rete e Accesso Remoto** e successivamente doppio click sull'icona **Local Areas Connections**

4. All'interno della finestra **Risorse di Rete**, cliccate sul nome della vostra scheda wireless, e poi cliccate sul bottone **Proprietà** (Per Windows 2000, cliccate sul bottone **Proprietà** nella finestra di dialogo **Local Areas Connections**).

5. All'interno della finestra **Proprietà**, cliccate sull'indice **Proprietà avanzate** (Per Windows 2000, cliccate sul tasto **Configura** che è elencato sotto il nome della vostra scheda di rete wireless, e poi cliccate sull'indice **Proprietà avanzate**).

6. All'interno della finestra **Proprietà avanzate**, dovrete specificare il "Tipo di Rete". Per fare ciò, selezionate **Infrastructure Mode** e impostate l'opzione **Valore** su **Si**.

**Nota**: Per alcune schede wireless, la corretta procedura sarà:

selezionare **Tipo di Rete** e poi scegliere **Infrastructure Mode** dal menu a tendina **Valore**.

7. Rimanendo all'interno dell'indice **Proprietà Avanzate**, dovrete specificare il "Nome della Rete". Per fare ciò, selezionate **SSID (ESSID)** e scrivete il seguente testo nel riquadro **Valore**: **bluwireless**

> **Nota: E' fondamentale rispettare le maiuscole o le minuscole. Inserite l'ID esattamente come mostrato sopra.**

8. Se è presente un opzione **Encryption** (o WEP) al'interno della finestra **Proprietà Avanzate**, assicuratevi che il **Valore** sia impostato su **Disabilitato.**

#### 9. Cliccate **OK (o Chiudi)** sia nella finestra **Proprietà** che in quella **Risorse di Rete**.

10. Quando vi verrà chiesto di riavviare il computer, cliccate **Si**. Dopo il riavvio del computer, aprite il browser. Se la configurazione è andata a buon fine, apparirà la seguente pagina web:

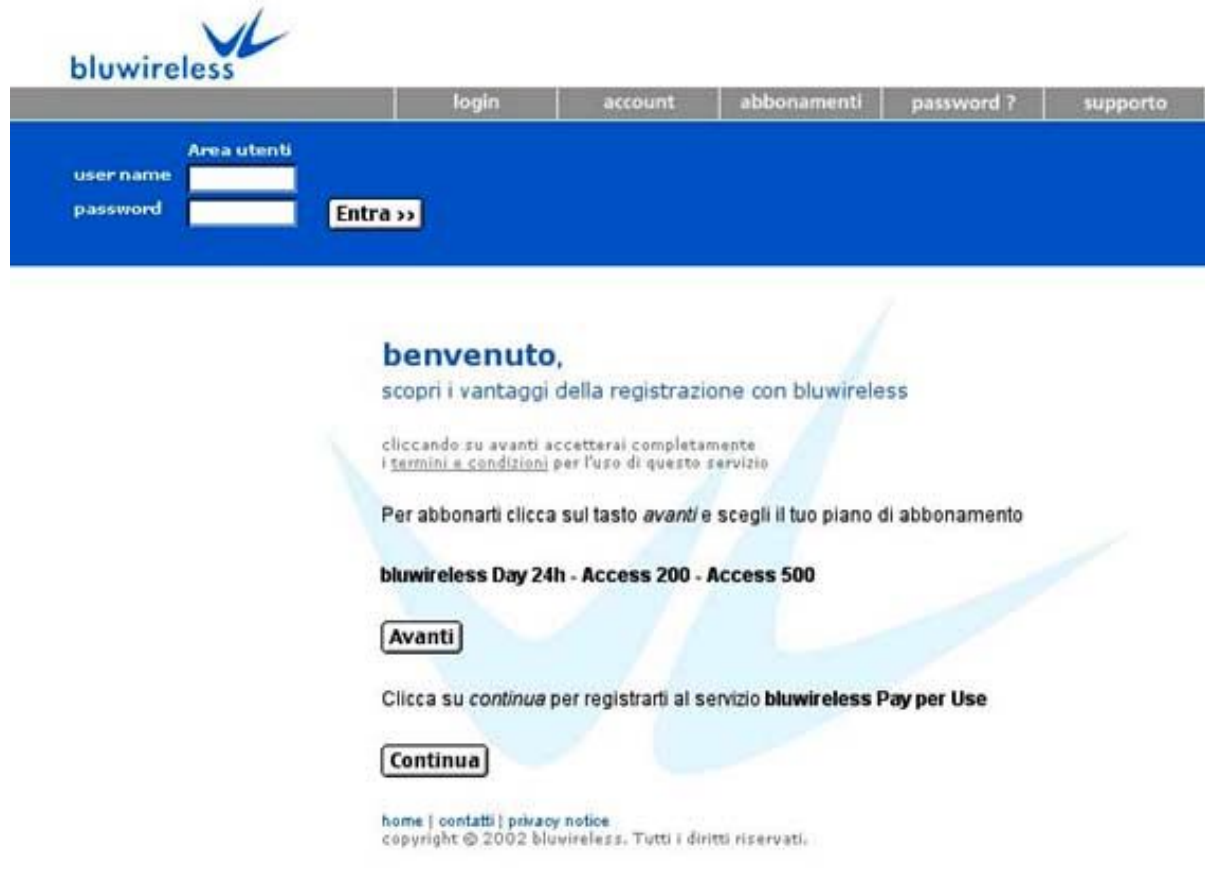

#### **Bluwireless Login Page**

**Nota:** Se non dovesse apparire la pagina di benvenuto (mostrata sopra), consultate la sezione **Risoluzione problemi generali** e le sezioni **Risoluzione Problemi relativi a Schede Wireless e Connessioni al RAP** di questo manuale per maggiori informazioni. 11. Procedete alla sezione di questo manuale, **Come creare un Account**.

# **Come creare un Account**

#### **Come creare un Account**

Se avete installato e configurato in modo corretto la vostra scheda wireless, la pagina web sottostante apparirà quando avviate il browser (se la pagina web non dovesse apparire, consultate la sezione **Risoluzione Problemi** di questo manuale):

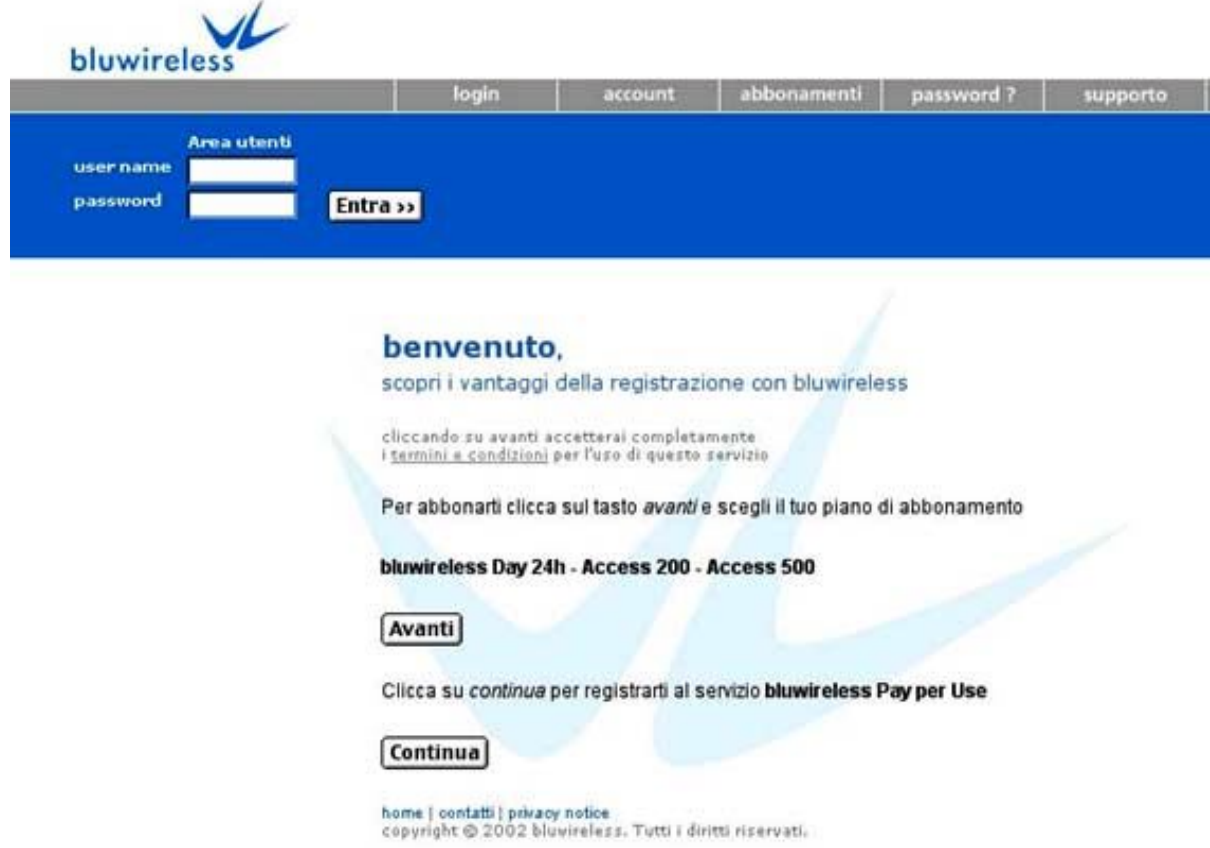

**Pagina Login Bluwireless**

# **Sessioni PayPerUse**

Se volete usare il nostro servizio in modo "quando serve" e non volete creare un account permanente, potete scegliere l'opzione **PayPerUse**. Per iniziare una sessione PayPerUse, cliccate sul tasto **Continua** situato nella parte inferiore dello schermo. La pagina di Login PayPerUse apparirà come è mostrato sotto

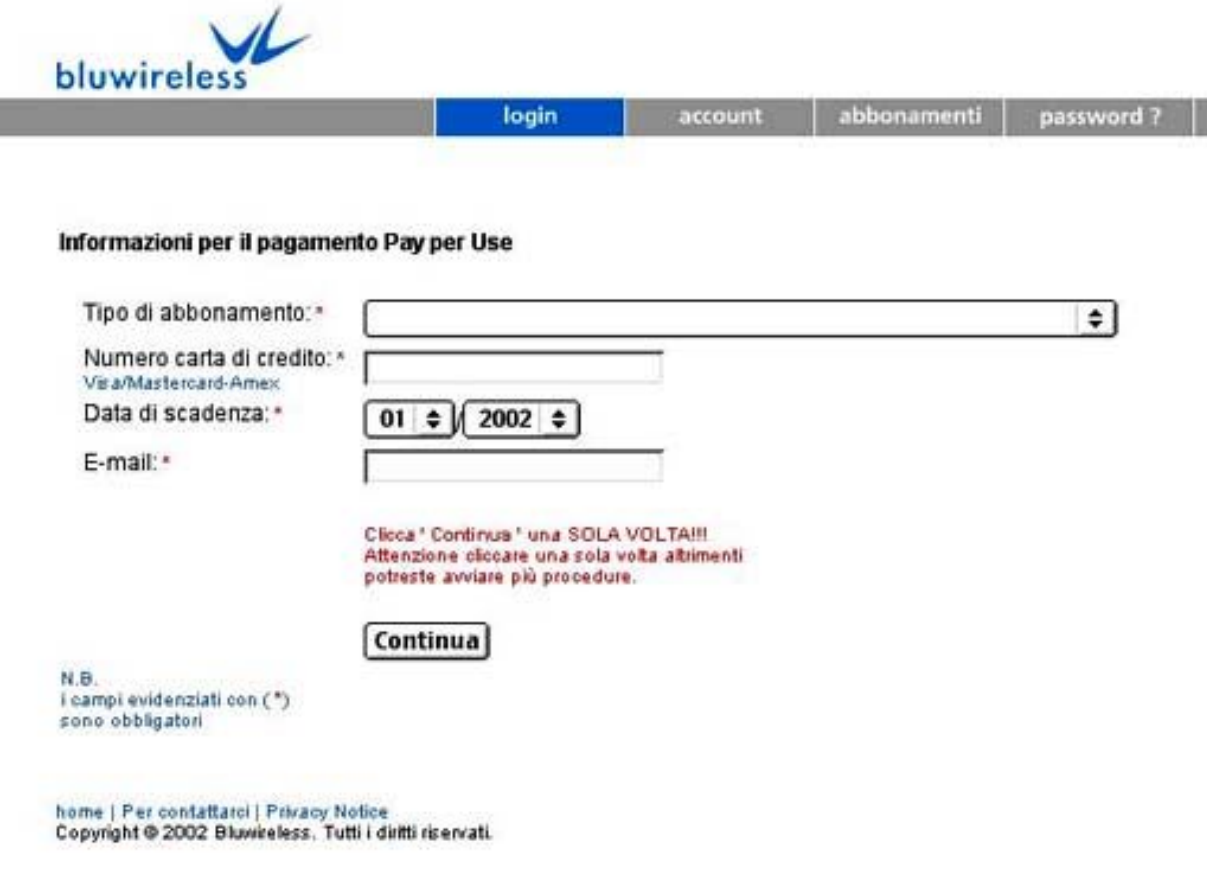

#### **Schermata di Login PayPerUse**

1. Nella sezione **Informazioni sulla Carta di Credito**, dovrete immettere un valido numero di Carta di Credito con annessa Data di Scadenza e la vostra E-mail.

2. Nella sezione **Tariffe**, dovrete selezionare il piano PayPerUse che meglio si addice alle vostre necessità.

3. Una volta immesse tutte le informazioni necessarie, cliccate sul tasto **Continua**. Se le informazioni immesse sono corrette, sul vostro schermo appariranno una pagina Disclaimer ed una finestra di Log-out. Dopo aver letto la pagina Disclaimer e le informazioni di Log-out, dovrete cliccare il tasto **Accetto** se siete d'accordo sulle condizioni e limitazioni d'uso. Dopo aver cliccato **Accetto**, avrete immediato accesso ad Internet.

# **Tariffe per Abbonamenti**

Se volete creare un Account bluwireless con abbonamento con i vostri username e password personali, procedete come di seguito:

1. Nella pagina di Login, cliccate sul link **Avanti** situato in basso allo schermo. La pagina **Account Sign Up** apparirà come sotto.

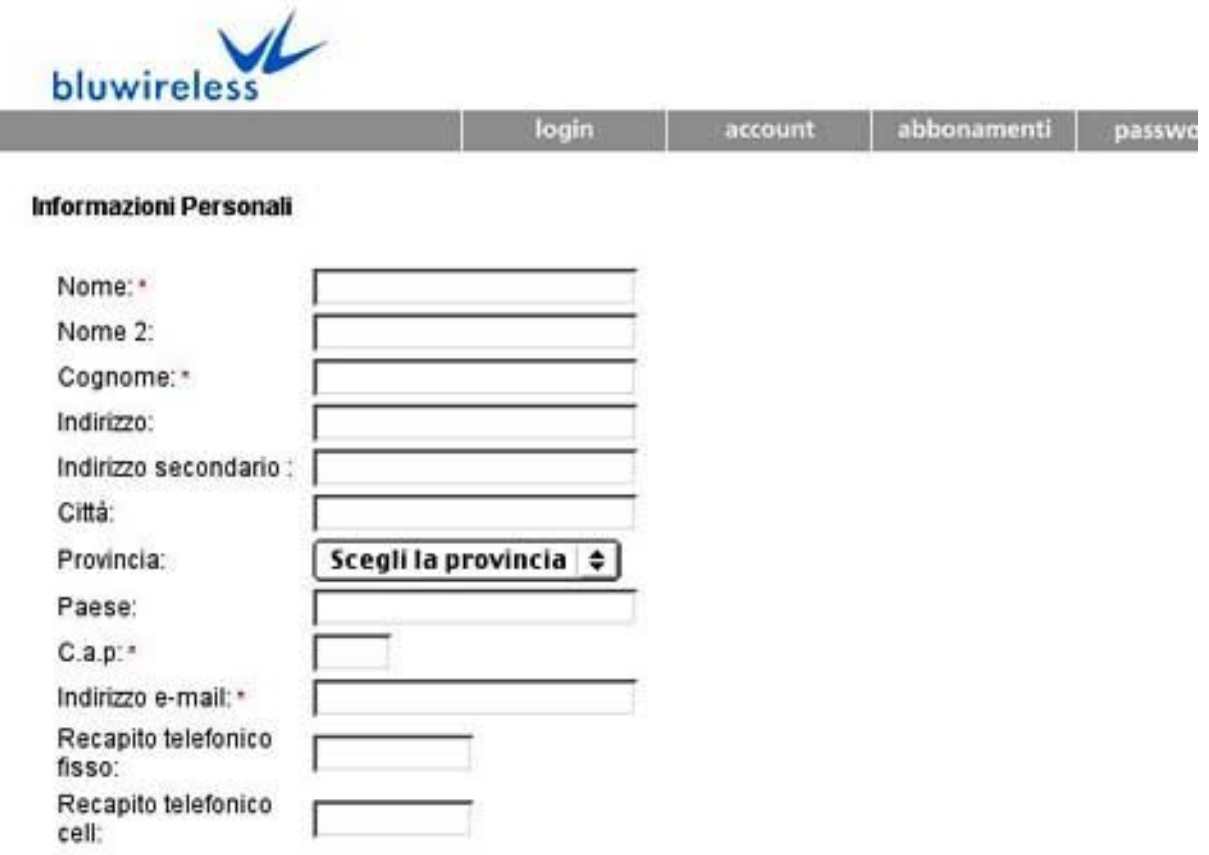

### **Account Sign Up Page (Sezione Informazioni Personali)**

2. Immettete le **Informazioni Personali** richieste.

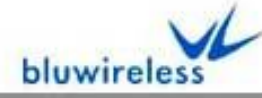

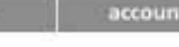

login

abbonamenti | password ?

su

Informazioni per il pagamento

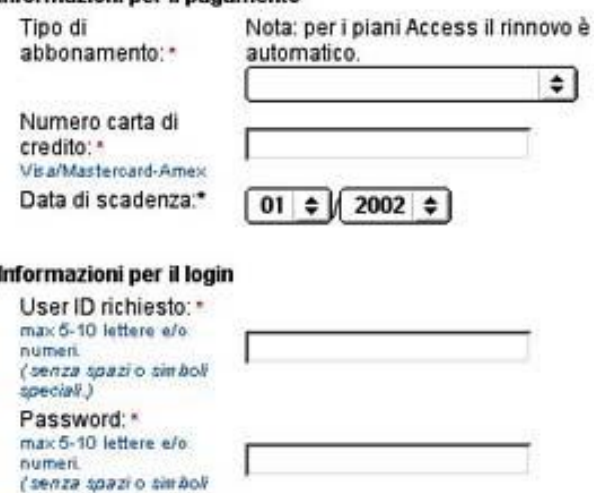

#### Informazioni recupero password

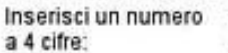

Verifica Password: \*

special!.)

### **Account Sign Up Page (Sezioni Tariffe, Login, e Recupero Password)**

3. Nella sezione **Tariffe**, scegliete la tariffa che meglio si adatta alle vostre necessità e immettete un valido numero di Carta di Credito con data di Scadenza.

- 4. Nella sezione **Informazioni Login**, create ed immettete il vostro unico username e password (5-10 lettere e/o numeri; non sono ammessi spazi e caratteri speciali).
- 5. Nella sezione **Informazioni per il Recupero Password**, introducete un numero di quattro cifre di vostra creazione. Questo numero sarà usato nel caso che abbiate dimenticato o perso la Password.
- 6. Una volta immesse tutte le informazioni necessarie, cliccate sul tasto **Continua**. Se tutte le informazioni immesse sono corrette, riceverete un messaggio via mail "di avvenuta registrazione" che dirà "Ora potete effettuare il Login usando il vostro Username e Password". Se il sistema dovesse riscontrare dei problemi, riceverete un messaggio d'errore che spiega quali campi non sono corretti. Per correggere il problema, dovrete cliccare il tasto **Indietro** sul vostro browser e immettere le informazioni corrette. Una volta immesse le informazioni corrette, cliccate il tasto **Continua** di nuovo. Continuate questo processo finché non ricevete il messaggio "di avvenuta registrazione".

# **Come Visualizzare / Correggere le Informazioni del vostro Account**

**Come Visualizzare / Correggere le Informazioni del vostro Account**

#### **Nota: Questa sezione non vale per gli utenti PayPerUse.**

Per visualizzare lo stato del vostro account (Tariffa attuale, estratto conto, minuti usati/restanti, etc) o per modificare le informazioni del vostro account, cliccate sul tasto **Account** nella pagina di Login.

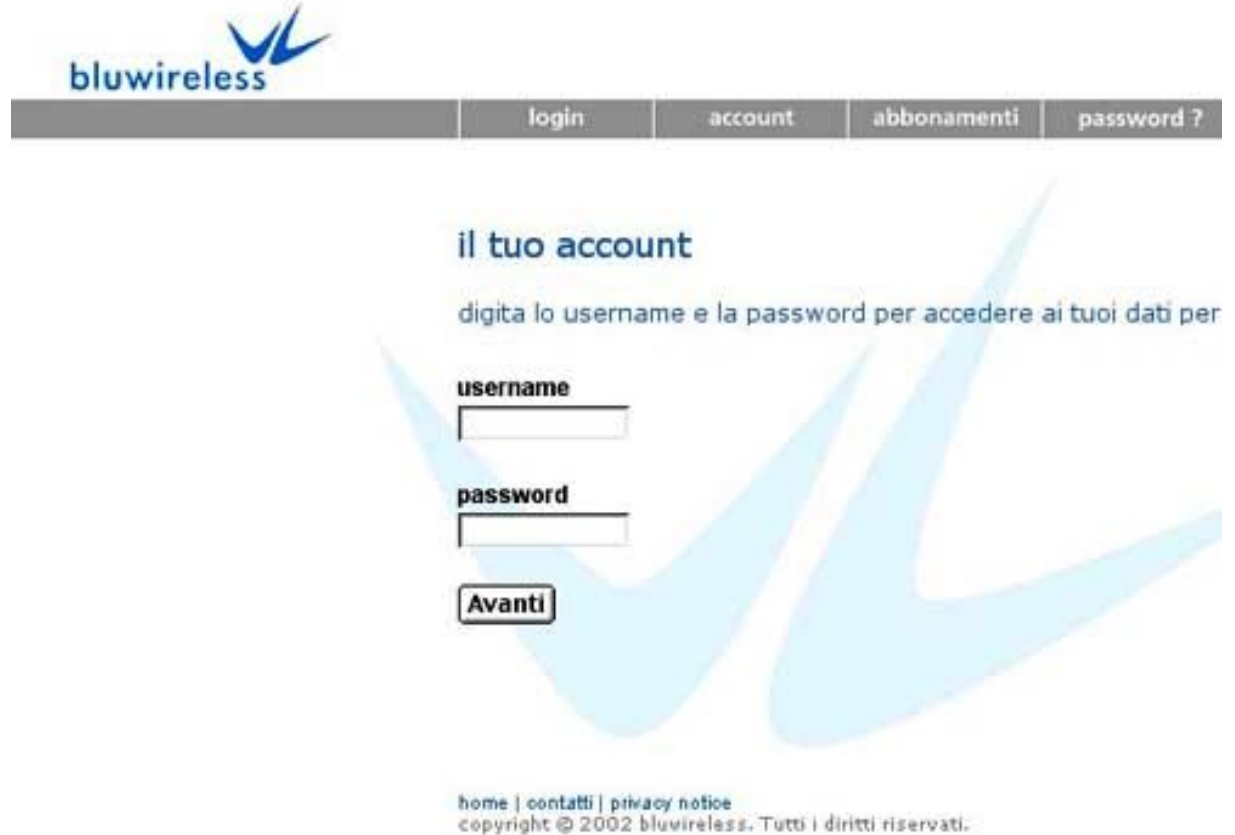

Dopo aver cliccato su questo tasto vi sarà chiesto di introdurre i vostri username e password. Se l'autenticazione ha successo, apparirà la pagina seguente sul vostro schermo:

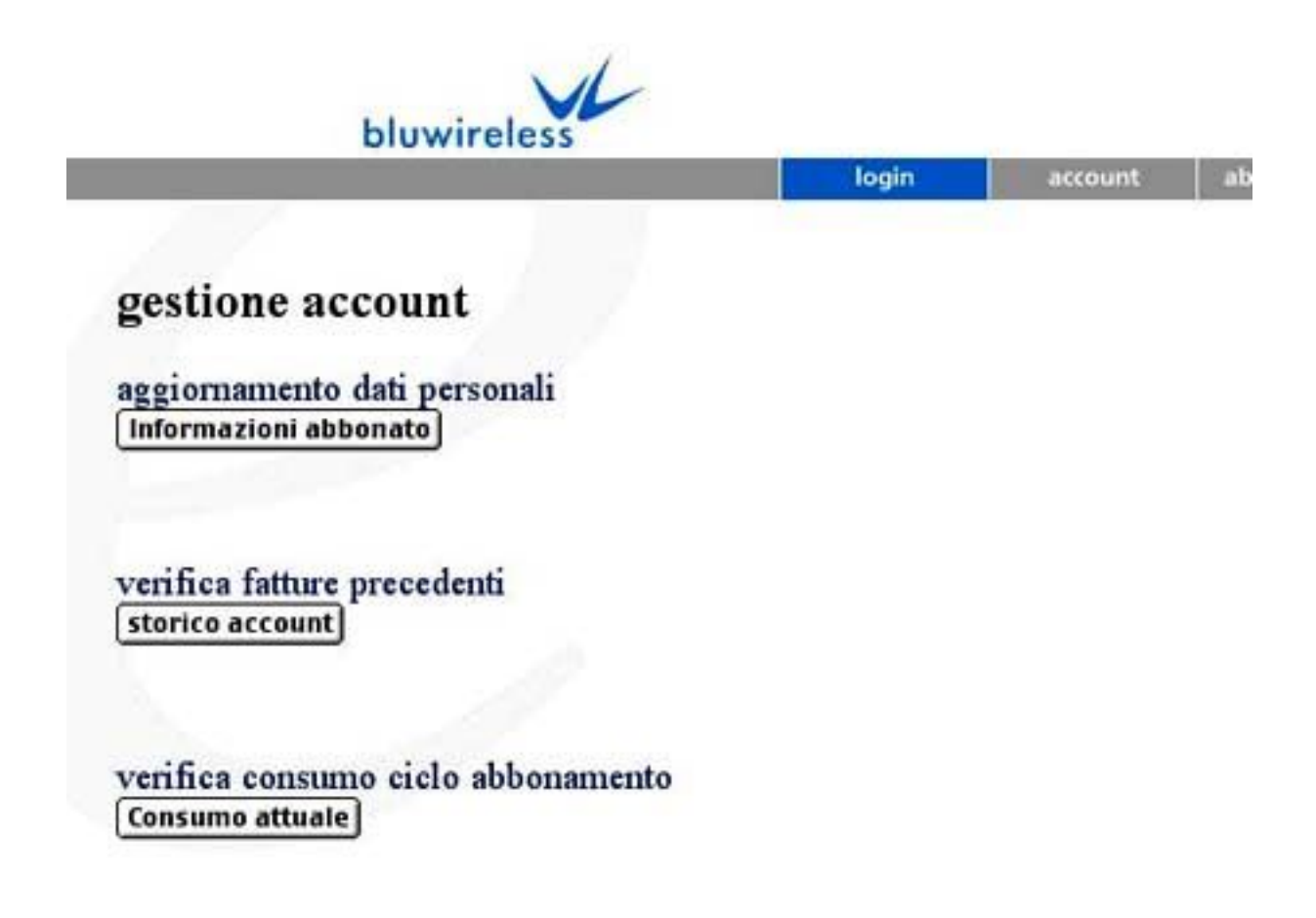

#### **Modifica Informazioni**

Per modificare le informazioni del vostro account, cliccate sul tasto **Informazioni Sottoscrittore** (sopra mostrato). Quando selezionato questo tasto, apparirà la seguente schermata **Informazioni Sottoscrittore**:

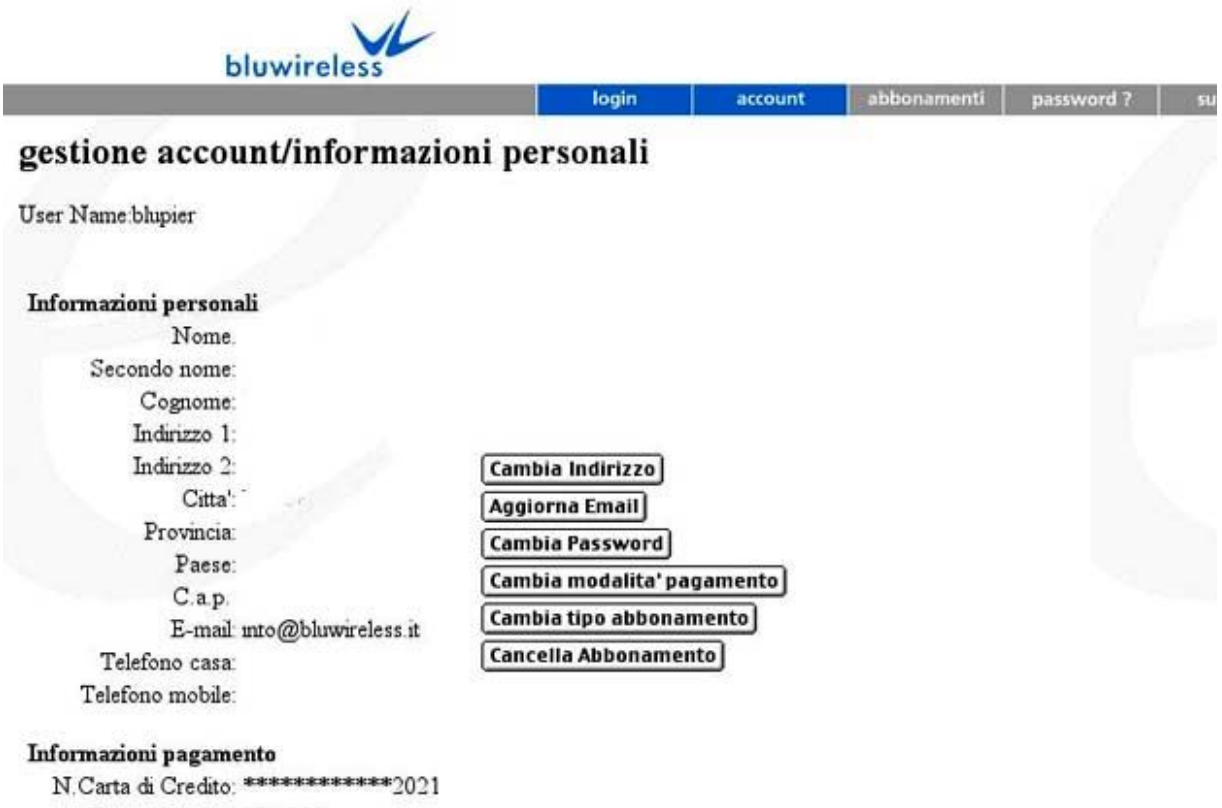

Data scadenza: 05/2005 Abbonamento: bluewirelsss Access500

La schermata **informazioni sottoscrittore** mostra le vostre attuali informazioni personali e tariffarie. I tasti sul lato destro dello schermo vi permettono di cambiare le seguenti informazioni:

**Indirizzo:** Per cambiare/aggiornare il vostro indirizzo, cliccate sul tasto **Aggiorna Indirizzo**. Apparirà una nuova schermata che vi permetterà di modificare le informazioni. Dopo aver immesso le nuove informazioni in questa schermata, cliccate sul tasto **Aggiorna** per salvare i cambiamenti oppure cliccate sul tasto **Cancella** per mantenere le informazioni originali. **Indirizzo E-mail:** Per cambiare/aggiornare il vostro indirizzo e-mail, cliccate sul tasto **Aggiorna l'Indirizzo Email**. Apparirà una nuova schermata che vi permetterà di modificare l'indirizzo e-mail. Dopo aver immesso le nuove informazioni in questa schermata, cliccate sul tasto **Aggiorna** per salvare i cambiamenti oppure cliccate sul tasto **Cancella** per mantenere l'indirizzo e-mail originale.

**Password:** Per cambiare la password, cliccate sul tasto **Aggiorna Password**. Apparirà una nuova schermata che vi permetterà di modificare la password. Dopo aver immesso le nuove informazioni in questa schermata, cliccate sul tasto **Aggiorna** per salvare i cambiamenti oppure cliccate sul tasto **Cancella** per mantenere la password originale.

**Numero della Carta di Credito:** Per cambiare le informazioni relative alla vostra Carta di Credito, cliccate sul tasto **Cambia Informazioni per la Fatturazione**. Apparirà una nuova schermata che vi permetterà di specificare un nuovo numero di Carta di Credito. Dopo aver immesso le nuove informazioni in questa schermata, cliccate sul tasto **Aggiorna** per salvare i cambiamenti oppure cliccate sul tasto **Cancella** per mantenere il numero di Carta di Credito originale.

**Tariffa:** Per cambiare la tariffa attuale, cliccate sul tasto **Cambia Tariffa** Apparirà una nuova schermata che vi permetterà di selezionare una nuova tariffa. Dopo aver immesso le nuove informazioni in questa schermata, cliccate sul tasto **Aggiorna** per salvare i cambiamenti oppure cliccate sul tasto **Cancella** per mantenere la tariffa originale.

**Nota:** Dovete aspettare almeno 24 ore prima che possiate modificare l'attuale tariffa, inoltre una volta effettuato, il cambiamento non avrà vigore fino alla fine del ciclo attuale di tariffazione.

#### **Come visualizzare fatture precedenti**

Per visualizzare le fatture precedenti, cliccate sul tasto **Storia Account** (mostrato nella pagina precedente). Quando selezionate questo tasto, potrete vedere tutte le fatture dei mesi precedenti.

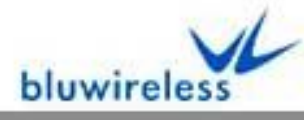

login

abb account

## account/verifica pagamenti

User Name blupier

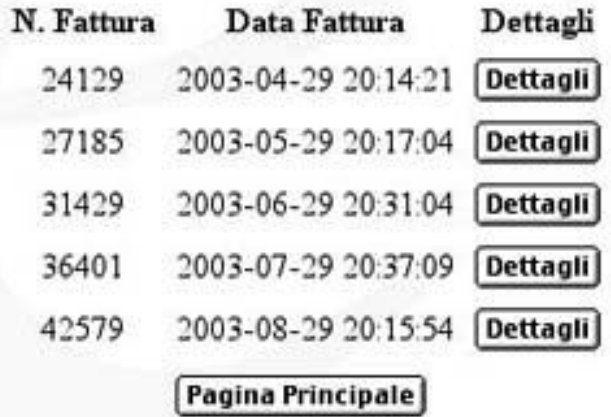

**Nota:** Per vedere il dettaglio di una fattura, cliccate sul tasto **Dettagli**. **Come visualizzare i minuti utilizzati nel periodo attuale di fatturazione** Per visualizzare il consumo nel periodo corrente di fatturazione, cliccate sul tasto **Consumo Attuale**. Cliccando sul tasto, apparirà una schermata simile alla seguente:

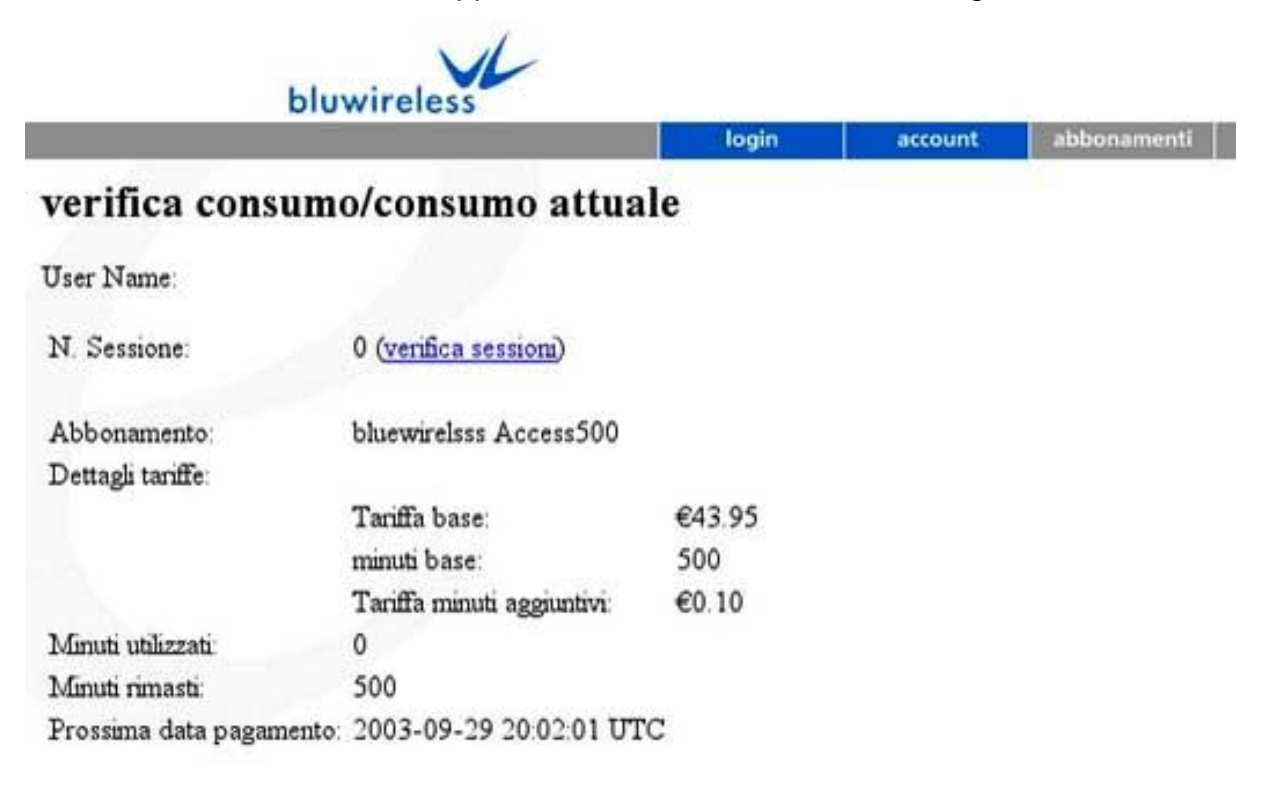

Pagina Principale

In fondo alla schermata tasto **Consumo Attuale**, potrete selezionare una tra le seguenti informazioni aggiuntive:

 Il vostro attuale piano tariffario Il dettaglio dei consumi del vostro piano tariffario I minuti utilizzati Il totale dei minuti restanti La data della prossima fattura

Alla sommità della schermata **Consumo Attuale**, apparirà il link **Verifica sommario**. Cliccando sul link visualizzerete un elenco di locations visitate con relativi tempi di connessione. Ad esempio:

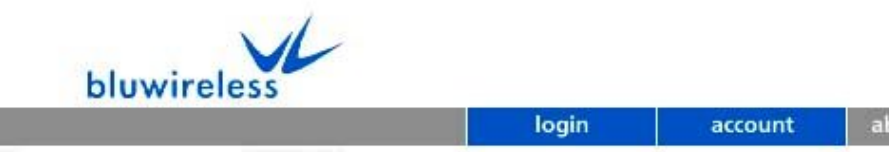

abbonamenti passw

### verifica consumo/consumo attuale

User Name: (verifica sommario)

\*Start Time e Stop Time sono basati sull'orario US Central Time

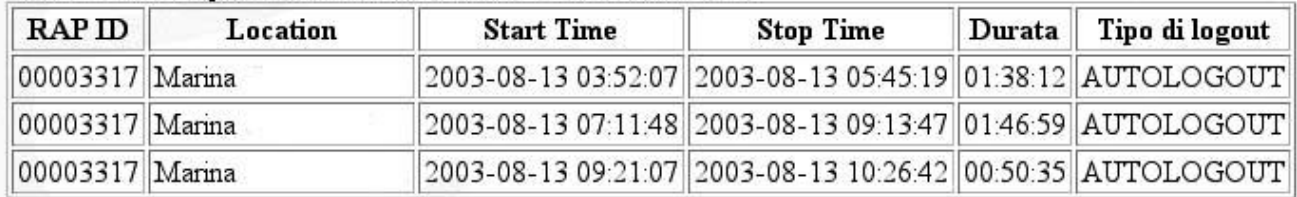

**Nota:** In fondo alla colonna "Tipo Disconnessione", vi sono tre possibili "tipi" di disconnessione. Qui di seguito la descrizione:

1. **LOGOUT** - LOGOUT avviene quando si clicca sul tasto Logout nella finestra Pop-Up di Logout.

2. **AUTOLOGOUT** - AUTOLOGOUT avviene quando:

a. Il computer connesso è spento per più di 15 minuti.

b. La scheda wireless è rimossa dal computer per più di 15 minuti.

c. Vi recate fuori dalla zona coperta dal segnale wireless per più di 15 minuti.

d. Sono stati effettuati contemporaneamente più tentativi di login con lo stesso username e Password.

3. **Riavvio** – Riavvio avviene quando l'access point al quale il vostro computer è connesso viene riavviato.

# **Risoluzione dei problemi**

#### **Risoluzione dei problemi generali**

#### **Problema: Non riesco ad effettuare il logout / concludere la mia sessione Causa Possibile:** La finestra pop-up di Logout è stata chiusa per errore.

**Soluzione**: Nel caso che abbiate chiuso per errore la finestra di Logout, dovrete fare una delle seguenti operazioni per chiudere la sessione:

a) Utilizzando il vostro browser, andate su http://bluwireless.com/logout.html e cliccate il tasto di logout alla sommità della pagina.

b) Spegnete il computer e lasciatelo spento per almeno 15 minuti.

c) Estraete la scheda wireless dal vostro computer e non reinseritela per almeno 15 minuti.

d) Recatevi in un'area senza copertura per almeno 15 minuti.

**Causa Possibile:** Il Computer si è riavviato prima che la sessione potesse essere chiusa in modo corretto.

**Soluzione:** Nel caso che il vostro computer si sia riavviato prima della chiusura della sessione, dovrete fare una delle seguenti operazioni per chiudere la sessione:

a) Utilizzando il vostro browser, andate su http://bluwireless.it/logout.html e cliccate il tasto di logout alla sommità della pagina. •

b) Spegnete il computer e lasciatelo spento per almeno 15 minuti. • • •

c) Estraete la scheda wireless dal vostro computer e non reinseritela per almeno 15 minuti.

d) Recatevi in un'area senza copertura per almeno 15 minuti

#### **Problema: Non riesco a ricevere e-mail**

**Causa Possibile:** Non siete loggati nel sistema bluwireless.

**Soluzione:** Prima di poter ricevere le e-mail, dovrete o iniziare una sessione PayPerUse oppure effettuare il Login nel sistema bluwireless con il vostri username e password. Se siete dei nuovi utenti, dovrete creare un account ed effettuare il login oppure iniziare una sessione PayPerUse prima di poter accedere alla vostra e-mail. Consultate la sezione **Come creare un Account** di questo manuale per maggiori informazioni.

#### **Problema: ho dimenticato la mia password**

Se avete dimenticato la vostra password, cliccate sul tasto **password?** nella pagina iniziale di Login. Apparirà un modello di "sicurezza". Inserite le informazioni richieste e cliccate sul tasto **Invio**. Se le informazioni inserite sono corrette, sullo schermo comparirà la vostra password. Se non riuscite a recuperare la password con questa procedura allora contattate il Servizio Clienti all' indirizzo mail [supporto@bluwireless.it](mailto:supporto@bluwireless.it)

#### **Problema: Il mio computer non riconosce la scheda wireless**

**Causa Possibile:** La scheda wireless non è inserita in modo corretto nello slot PCMCIA del vostro computer.

**Soluzione**: Rimuovere e reinserire la scheda nello slot PCMCIA.

**Causa Possibile:** Il driver non è installato correttamente oppure in Windows c'è un conflitto di risorse.

**Soluzione: Reinstallare il driver.** 

**Causa Possibile:** Lo slot PCMCIA del computer è difettoso.

### **Soluzioni:**

Provate un altro slot PCMCIA del computer (se è possibile).

 Provate ad inserire la scheda nello slot PCMCIA di un altro computer (se è possibile) per cercare di isolare il problema.

### **Problema: Ho problemi ad associarmi/connettermi con l'access point**

**Causa Possibile:** Le impostazioni di rete della scheda wireless (SSID, Network Type, and Encryption values) non sono corrette.

**Soluzione:** Cambiate le impostazioni di rete della vostra scheda in modo che "Network ID / SSID" sia su: **bluwireless** (rispettare le maiuscole), ed il "Network Type" sia su: **Infrastructure.** Encryption dovrebbe essre settata su: **Disabled.**

**Causa Possibile:** Non avete effettuato correttamente il login quando Windows vi ha richiesto lo username e password di rete (**Nota** Questo riquadro appare solo quando il vostro computer è acceso la prima volta oppure al riavvio.)

**Soluzione**: Quando appare il riquadro per il Login di rete di Windows, inserite il vostro username e password di rete oppure premete il tasto "Esc" per saltare completamente questo passo. **NON** premete il tasto **CANCEL** altrimenti non riuscirete ad usare la vostra scheda wireless.

**Causa Possibile:** Siete troppo lontani dall'Access Point

**Soluzione**: Avvicinatevi all'Access Point.

#### **Problema: Quando estraggo la scheda wireless, il socket PCMCIA si blocca oppure il computer si riavvia**

**Causa Possibile:** Rimossione della scheda senza averla prima "bloccata".

**Soluzione**: "Bloccate" la scheda con il PC Card Tool nel **Pannello di Controllo** di Windows. Per estrarre in modo sicuro la scheda, agite in questo modo:

### 1. Cliccate sul tasto **Avvio** e selezionate **Impostazioni>Pannello di Controllo**

- 2. Doppio-click sull'icona **PC Card (PCMCIA)**. Apparirà una finestra **Proprietà**.
- 3. Cliccate sul nome della vostra scheda wireless e poi cliccate il tasto **Stop** o **Fine** .
- 4. Quando appare una finestra di dialogo, "Adesso potete rimuovere questa periferica", cliccate **OK.**
- 5. Facendo attenzione rimuovete la scheda wireless dallo slot PCMCIA.

#### **Risoluzione problemi relativi a schede wireless e connessioni all'Access Point (Solo utenti Windows)**

Se avete problemi ad installare e/o configurare la vostra scheda di rete wireless oppure non riuscite a connettervi all'Access Point (la pagina di log-in non appare quando avviate il browser), seguite le indicazioni seguenti per risolvere i problemi.

#### **Passo 1. Controllate che la scheda sia stata riconosciuta dal sistema e che i driver siano stati installati correttamente.**

Il primo passo da compiere per risolvere il vostro problema di connessione, è verificare che la scheda sia stata riconosciuta dal sistema e che i driver siano stati installati correttamente. Effettuate i seguenti controlli:

A. Cliccate sul tasto **Avvio** e selezionate **Impostazioni > Pannello di Controllo**.

B. Doppio-click sull'icona **Sistema**.

C. Cliccate sull'indice **Gestione Risorse** ( In Windows 2000, dovrete selezionare l'indice **Hardware** e di seguito il tasto **Gestione Risorse** ).

D. All'interno della finestra **Gestione Risorse**, cliccate sul segno "+" alla sinistra dell'elenco **Schede di Rete.** Dovrebbe essere presente il nome della vostra scheda di rete. Se la vostra scheda NON dovesse apparire nell'elenco, proseguite fino alla lettera "E". Se dovesse apparire nell'elenco, procedete fino alla lettera "F".

E. Se la vostra scheda di rete wireless NON dovesse apparire nell'elenco **Schede di Rete**, effettuate la seguente operazione:

i. All'interno della finestra **Gestione Risorse**, cliccate sul tasto **Refresh**. Se a questo punto dovesse comparire la vostra scheda di rete nell'elenco **Schede di Rete**, procedete fino alla lettera "F". Se non dovesse apparire la scheda effettuate le seguenti operazioni.

ii. Spegnete il vostro computer, rimuovete la scheda wireless dallo slot in cui è inserita, e reinseritela (Se il vostro computer dispone di un altro slot PCMCIA, inserite la scheda nell'altro slot). Riavviate il vostro computer, ed eseguite le operazioni previste dalle lettere "A-D" di nuovo. Se a questo punto dovesse comparire nell'elenco **Schede di Rete**, Procedete fino alla lettera "F". Se neanche adesso dovesse comparire, dovrete disinstallare e reinstallare il driver della scheda di rete prima di procedere oltre.

F. Se la vostra scheda è presente nell'elenco **Schede di Rete**, cliccatela e selezionate il tasto **Proprietà**.

G. Apparirà una finestra **Proprietà**. Controllate lo **Stato della Periferica** e controllate che sia presente il seguente messaggio: "La periferica funziona correttamente". Se appare questo messaggio, procedete fino alla lettera H. Se NON dovesse apparire tale messaggio, dovrete disinstallare e reinstallare il driver della scheda di rete prima di procedere oltre.

H. Cliccate sull'indice **Risorse**. Controllate l'**elenco Periferiche in conflitto** per identificare se esistono dei conflitti. Se NON è evidenziato alcun conflitto**,** procedete fino alla lettera "I". Se è presente un conflitto, dovrete disinstallare e reinstallare il driver della scheda di rete prima di procedere oltre.

I. Cliccate sul tasto **Avvio** e selezionate **Impostazioni > Pannello di Controllo** J. Doppio click sull'icona **PC Card (PCMCIA)**.

K. Si aprirà la finestra **Proprietà PC Card**. Controllate che il nome della vostra scheda wireless sia presente sotto l'indice **Socket Status**. Se NON è presente il nome della vostra scheda di rete, dovrete disinstallare e reinstallare il driver della scheda di rete prima di procedere oltre. Se è presente la vostra scheda di rete, cliccate **OK** per chiudere la finestra e proseguite fino alla lettera "L".

L. Cliccate sul tasto **Avvio** e selezionate **Impostazioni > Pannello di Controllo.**

M. Doppio click sull'icona **System** icon.

N. Cliccate sull'indice **Gestione Risorse** ( In Windows 2000, dovrete selezionare l'indice **Hardware** e di seguito il tasto **Gestione Risorse** ).

O. All'interno della finestra **Gestione Risorse**, cliccate il segno "+" alla sinistra dell'elenco **PCMCIA Socket.** Dovrebbe comparire **Card Bus Controller**.

P. Selezionate **Card Bus Controller**, e cliccate il bottone **Proprietà**.

Q. Controllate lo **Stato della Periferica** e controllate che sia presente il seguente messaggio: "La periferica funziona correttamente". Se è presente tale messaggio, procedete fino alla lettera "R". Se NON ricevete questo messaggio, il socket controller non si sta caricando automaticamente. Dovrete contattare il fabbricante del vostro computer per risolvere il problema.

©2003 bluwireless srl 20

R. Cliccate sull'indice **Risorse**. Controllate l'**elenco Periferiche in conflitto** per identificare se esistono dei conflitti. Se NON è evidenziato alcun conflitto, proseguite nella lettura di questo documento (se è presente un conflitto, dovrete disinstallare e reinstallare il driver della scheda di rete prima di procedere oltre).

### **Passo 2. Controllate le impostazioni di rete della vostra scheda wireless**

Per potervi connetere all'Access Point (AP), le impostazioni di rete della vostra scheda wireless devono essere configurate correttamente. Se avete completato il passo 1 e non riuscite ancora a connettervi, il prossimo passo sarà controllare le impostazioni di rete della vostra scheda wireless.

Le impostazioni di rete (configurazione) della vostra scheda wireless dovranno essere le seguenti:

• **SSID / ESSID Setting (network name)**: bluwireless

**Nota**: il network name deve essere inserito esattamente come sopra (rispettare le maiuscole). • **Network Type o Network Mode: Infrastructure** 

• **Encryption Type:** Disabled

La procedura per impostare i parametri di rete delle schede di rete wireless varia a seconda della casa costruttrice. Per istruzioni specifiche su come configurare la vostra scheda di rete wireless e/o controllare le impostazioni, fare riferimento alla documentazione fornita dalla casa costruttrice.

#### **Passo 3. Controllare la forza del segnale e la Qualità della Connessione**

Quasi tutte le schede di rete wireless dispongono di un software di controllo che misura la forza e la qualità dei segnali wireless. Se avete completato i passi 1 e 2, il prossimo passo sarà quello di controllare la forza e la qualità del segnale.

La forza e la qualità del segnale varia a seconda della casa costruttrice della scheda. Per maggiori informazioni su come usare il software di controllo della vostra scheda, fare riferimento alla documentazione fornita dalla casa costruttrice.

**NOTA:** Se state cercando di risolvere un problema di connessione, è una buona idea muoversi quanto più vicino è possibile ad un Access Point. Questo eliminerà problemi di forza e qualità del segnale tra le possibili cause.

#### **Passo 4. Controllate le impostazioni del vostro Browser**

Se avete completato i passi 1-3, e non riuscite ancora a comunicare con l'AP, il prossimo passo da effettuare sarà controllare le impostazioni del vostro Browser. Dopo aver avviato il vostro browser, controllare le seguenti:

#### **Internet Explorer**

#### a. Selezionate **Strumenti** > **Opzioni Internet** > **Connessioni** > **Impostazioni LAN**.

b. Nella finestra **Impostazioni LAN**, assicuratevi che **nessuna** delle opzioni disponibili sia selezionata. Se qualcuna dovesse essere selezionata (segno di spunta), deselezionatele e cliccate **OK**.

c. Uscite dal vostro browser e riavviatelo. Se il problema dovesse essere risolto, apparirà la Pagina di Login. Se il problema non dovesse essere risolto, procedete fino alla lettera d.

#### d. Selezionate **Strumenti** > **Opzioni Internet** > **Connessioni**

e. Assicuratevi che all'interno della sezione della finestra, **Impostazioni Dial-up and Virtual Private Network,** l'opzione "Non usare mai Connessione Remota" sia selezionata (per essere selezionata correttamente deve esservi il segno di spunta nella casella accanto ).

f. Uscite dal vostro browser e riavviatelo. Se il problema dovesse essere risolto, apparirà la Pagina di Log-in. Se il problema non dovesse essere risolto, procedete fino al passo 5.

#### **Passo 5. Rilasciare e Rinnovare il vostro indirizzo IP**

Se avete completato i passi da 1 a 4 senza successo, la prossima mossa da fare è rilasciare e rinnovare l'indirizzo IP del vostro Computer. Eseguite le operazioni adatte al vostro sistema operativo :

#### **Utenti Windows 95 / 98 / ME**

#### **a. b. c. d. e**.

Cliccate il tasto **Avvio** e selezionate **Esegui.** Scrivete **winipcfg** nel campo "Apri:" e cliccate **OK**. Apparirà la finestra per la configurazione dell'indirizzo IP.

Selezionate il nome della vostra scheda wireless dall'elenco a tendina.

Dopo aver selezionato la vostra scheda, cliccate il tasto **Rilascia tutto** in basso nella finestra. Successivamente, cliccate il tasto **Rinnova Tutto** in basso nella finestra. Cliccate **OK**.

Aprite il vostro browser, se dovesse essere aperto, chiudetelo e apritelo di nuovo. Se il problema dovesse essere risolto, apparirà la pagina di Login.

#### **Utenti Windows 2000 and NT**

#### **a. b.**

Cliccate il tasto **Avvio** e selezionate **Esegui.** Scrivete **cmd winipcfg** nel campo "Apri:" e cliccate **OK**. Quando apparirà il prompt dei comandi (**C:\>**), scrivete i seguenti comandi nell'ordine mostrato

A. C:\ > **ipconfig /rilascia tutto**

B. Premete il tasto Invio.

C. C:\> **ipconfig /rinnova tutto**

D. Premete il tasto Invio.

 $E. C$ : $\triangleright$  **exit** 

F. Premete il tasto Invio.

Aprite il vostro browser (se dovesse essere aperto, chiudetelo e apritelo di nuovo. Se il problema dovesse essere risolto, apparirà la Pagina di Login.

### **Passo 6. Confermate l'Installazione del protocollo TCP/IP.**

Affinché la vostra scheda di rete wireless possa comunicare con l'Access Point e Internet, il protocollo TCP/IP deve essere installato e agganciato alla vostra scheda. Se avete

©2003 bluwireless srl 22

completato i passi da 1 a 5 senza successo, dovrete assicurarvi che il protocollo TCP/IP sia installato.

Per controllare le impostazioni TCP/IP della vostra scheda, eseguite le seguenti operazioni (**Solo per Windows**):

a. Cliccate **Avvio>Impostazioni>Pannello di controllo**

b. Doppio click sull'icona **Connessioni di Rete** (Per Windows 2000, cliccate **Connessioni di Rete e Connessioni Accesso remoto>Lan>Proprietà**).

c. Selezionate il nome della vostra scheda wireless, e cliccate il tasto **Proprietà** (Per Windows 2000, assicuratevi che "Internet Protocol (TCP/IP)" sia nell'elenco **componenti in uso** . Se non è nell'elenco, cliccate il tasto **Installa** e andate al passo #5 sotto la lettera "D")**.** d. Cliccate l'indice **Bindings** . Assicuratevi che **TCP/IP->(nome della vostra scheda)** sia nell'elenco e che abbia un segno di spunta accanto (saltate questo passo se state usando Windows 2000).

> Se TCP/IP NON dovesse essere nell'elenco, dovrete installarlo altrimenti la vostra scheda wireless non funzionerà. Seguite le istruzioni per installare il protocollo TCP/IP :

1. Cliccate **Avvio>Impostazioni>Pannello di controllo**

2. Doppio click sull'icona **Connessioni di Rete**.

3. Cliccate sul nome della vostra scheda wireless, e cliccate sul tasto **Aggiungi**.

4. Selezionate **Protocolli** e cliccate sul tasto **Aggiungi.**

5. Sotto la voce "Costruttori", selezionate **Microsoft.**

6. Sotto la voce "Protocolli di Rete", trovate e selezionate **TCP/IP.** Cliccate **OK**. 7. Adesso il protocollo TCP/IP è installato e disponibile per essere usato dalla vostra scheda wireless. Ripetete le lettere A-D per controllare la corretta installazione ed accoppiamento.

**Se, dopo aver completato i passi precedenti non siete ancora in grado di connettervi al servizio wireless, per favore contattate il Servizio Clienti [supporto@bluwireless.it](mailto:supporto@bluwireless.it)**